# คู่มือผู้ใช้

© Copyright 2014 Hewlett-Packard Development Company, L.P.

Bluetooth เป็นเครื่องหมายการค้าของเจ้าของ กรรมสทธิ และใช ิ์ งานโดย Hewlett-Packard Company ภายใต้ใบอนญาตใช้งาน SD Logo เป็น เครื่องหมายการค้าของเจ้าของกรรมสิทธิ์ Windows ่ เป็นเครื่องหมายการค้าจดทะเบียนของกลุ่มบริษัท Microsoft ในสหรัฐอเมริกา

ข้อมูลที่ระบุในที่นี้อาจมีการเปลี่ยนแปลงโดยไม่จำเป็น ี่ ต้องแจ้งให้ทราบล่วงหน้า การรับประกันสำหรับ ผลิตภัณฑ์และบริการของ HP ระบุไว้อย่างชัดเจนใน ่ ใบรับประกันที่ให้มาพร้อมกับผลิตภัณฑ์และบริการดัง ึกล่าวเท่านั้น ข้อความในที่นี้ไม่ถือเป็นการรับประกัน ี่ เพิ่มเติมแต่อย่างใด HP จะไม่รับผิดชอบต่อข้อผิด พลาดทางเทคนิคหรือภาษาหรือการละเวนข อความใน ทีน่ ี้

้พิมพ์ครั้งที่สอง: มิถนายน 2014

ี พิมพ์ครั้งที่หนึ่ง: มีนาคม 2014

หมายเลขเอกสาร: 764254-282

#### ประกาศเกี่ยวกับผลิตภัณฑ์

ี เอกสารนี้อธิบายเกี่ยวกับคุณสมบัติทั่วไปที่มีอยู่ใน ี คอมพิวเตอร์โดยส่วนใหญ่ คุณลักษณะบางอย่างอาจ ไม่พร้อมใช้งานบนแท็บเล็ตของคุณ

#### เงื่อนไขสำหรับซอฟต์แวร์

หากคณติดตั้ง คัดลอก ดาวน์โหลด หรือใช้งาน ้ผลิตภัณฑ์ซอฟต์แวร์ใด ๆ ที่ติดตั้งไว้ในแท็บเล็ต ี่ เครื่องนี้ แสดงว่าคุณตกลงที่จะปฏิบัติตามเงื่อนไขของ ข้อตกลงสิทธิ์ใช้งานสำหรับผู้ใช้ปลายทาง (EULA) ของ HP หากคณไม่ยอมรับเงื่อนไขของใบอนญาตใช้ ึงาน วิธีแก้ไขเพียงอย่างเดียวที่คณจะทำได้ก็คือ ส่งคืน ผลิตภัณฑ์ทั้งหมดที่ไม่ได้ใช้งาน (ฮาร์ดแวร์และ ี่ ซอฟต์แวร์) ภายใน 14 วันเพื่อขอรับเงินคืน โดยจะ ต้องเป็นไปตามนโยบายการคืนเงินของสถานที่ที่คุณ ซื้อผลิตภัณฑ์นั้นมา

ี่ สอบถามข้อมลเพิ่มเติมหรือแจ้งขอเงินค่าแท็บเล็ตคืน โดยติดต่อที่จุดขาย (ผู้ขาย)

# สารบัญ

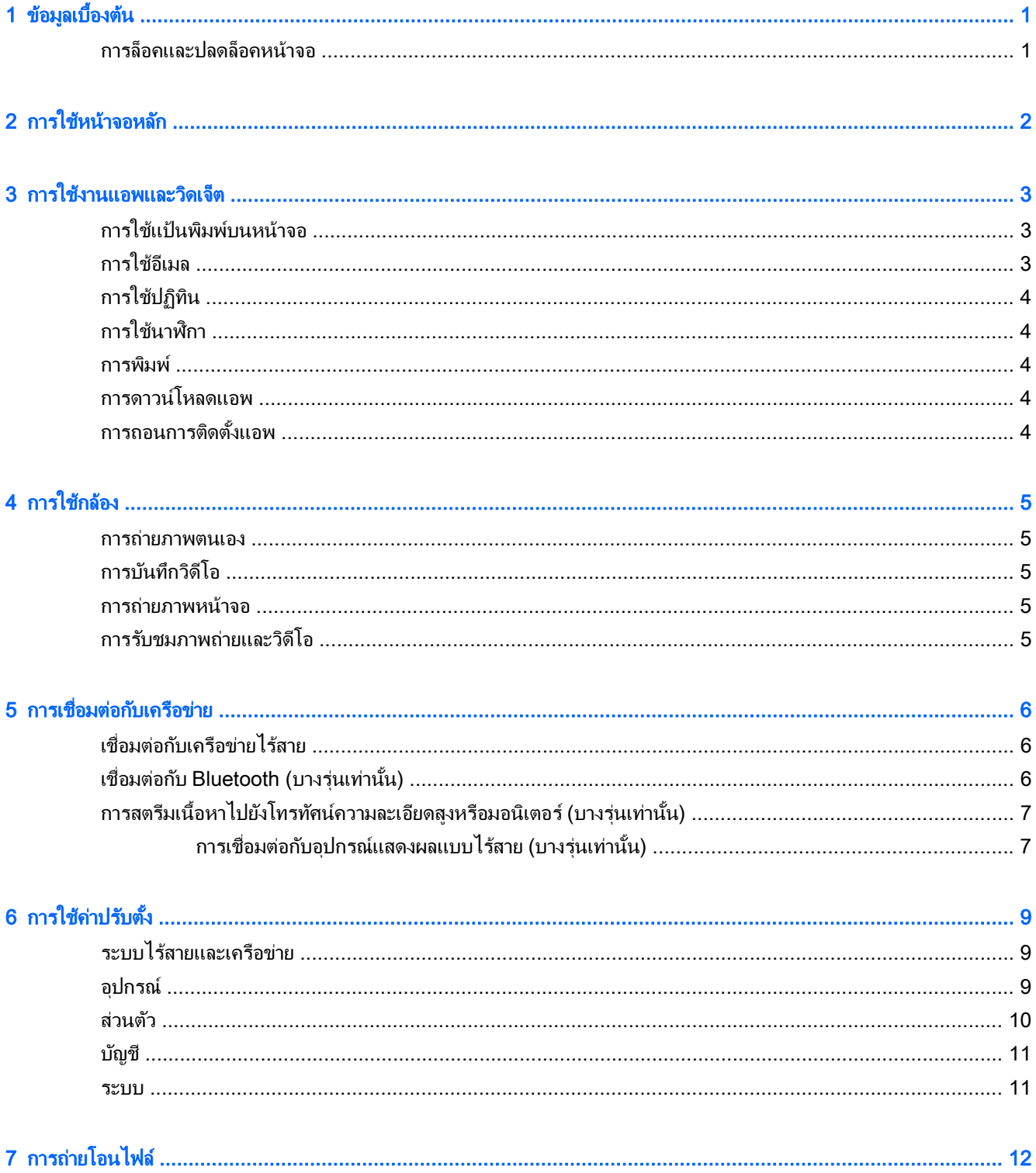

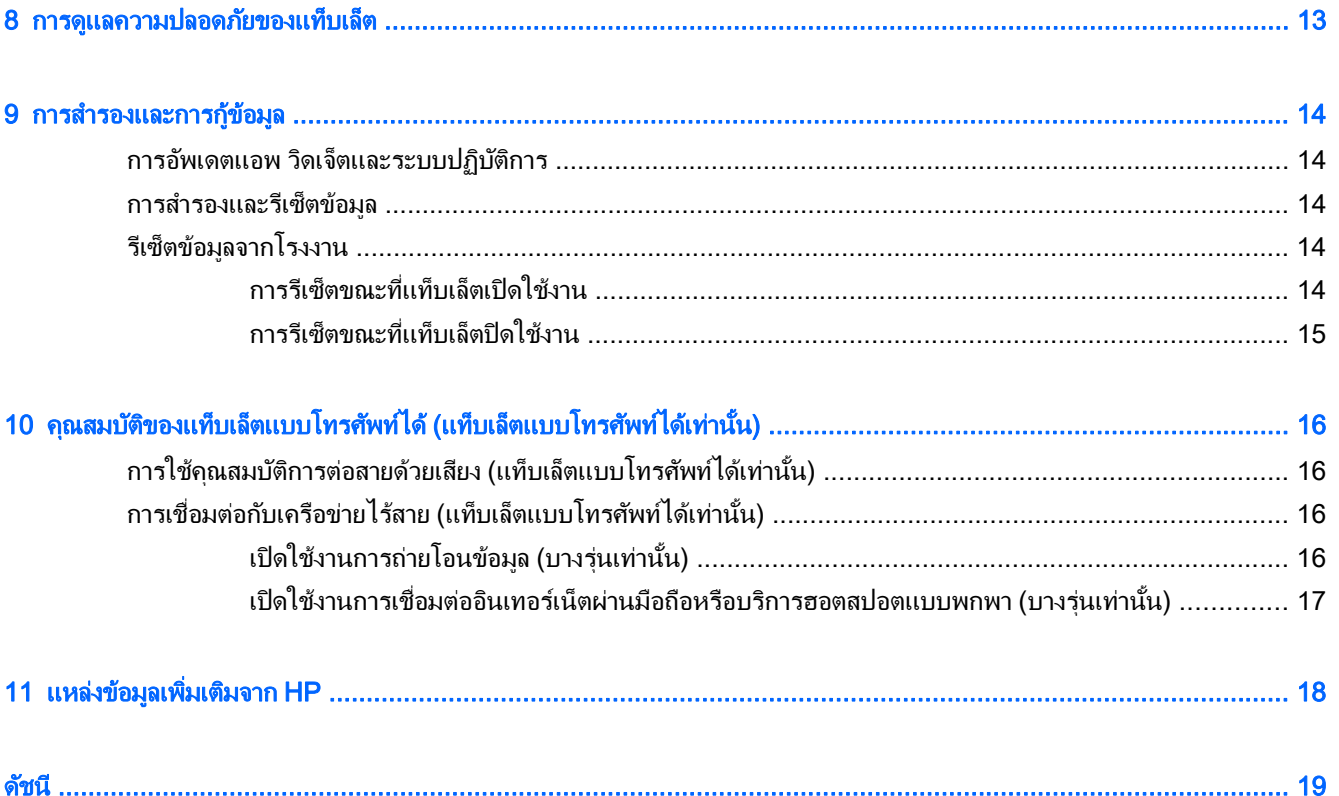

#### <span id="page-4-0"></span>1 ข้อมูลเบื้องต้น

- ุ*่ซี่⁄ี หมายเหตุ:* ตรวจสอบคำแนะนำในการใช้งานเบื้องต้นได้จากคู่มือ*เริ่มใช้งานอย่างย่อ*ที่จัดมาให้ในกล่องพร้อมกับแท็บเล็ต ของคณุ
- $\Box$  <mark>สิ่งสำคัญ:</mark> ก่อนการใช้แท็บเล็ตในครั้งแรก ให้เชื่อมต่อแท็บเล็ตกับแหล่งจ่ายไฟภายนอก จากนั้นชาร์จแบตเตอรี่เป็นเวลา ่อย่างน้อย 15 นาที

้ เริ่มใช้งานแท็บเล็ต โดยปฏิบัติตามคำแนะนำต่อไปนี้

1. หลังจากชาร์จแบตเตอรี่ และในขณะที่ภาพของแบตเตอรี่ปรากฏขึ้นบนหน้าจอ ให้เปิดแท็บเล็ตโดยกดปุ่มเปิด/ปิดค้าง ไว้นาน 5 วินาทีจนกว่าโลโก้ HP หรือ Compaq จะปรากฎขึ้น

ึ ครั้งแรกที่เปิดแท็บเล็ต จะพบหน้าจอต้อนรับปรากฏขึ้น

- $\Box$  สิ่งสำคัญ: หากภาพแบตเตอรีไม่ปรากฏขึ้นบนหน้าจอ ให้กดปุ่มเปิด/ปิดสั้น ๆ เพื่อแสดงภาพ จากนั้นกดปุ่มเปิด/ปิด คางไว จนกว าโลโก HP หรือ Compaq จะปรากฏขนึ้
- **2.** ปฏิบัติตามคำแนะนำบนหน้าจอเพื่อเลือกภาษาและเชื่อมต่อเครือข่ายไร้สาย

### การล็อคและปลดล็อคหนาจอ

**ล็อค**—กดปุ่มเปิด/ปิด

ปลดล็อค—กดปุ่มเปิด/ปิดเพื่อเปิดเเท็บเล็ต แล้ววางนิ้วที่ **Q** และเลื่อนไอคอนไปยัง *G* 

#### <span id="page-5-0"></span>2 การใช้หน้าจอหลัก ั

หน้าจอหลักคือศูนย์กลางที่คุณสามารถปรับแต่งข้อมูล สื่อ และโปรแกรมที่คุณต้องการเข้าถึงอย่างรวดเร็ว

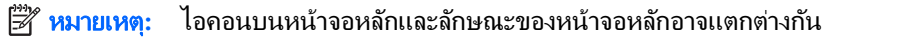

- เมื่อต้องการแสดงการแจ้งเตือน ให้กวาดนิ้วลงจากด้านบนซ้าย
- เมื่อต้องการแสดงการตั้งค่า ให้กวาดนิ้วลงจากด้านบนขวา (บางรุ่นเท่านั้น)
- กดเลือกไอคอนเพื่อดำเนินการตามที่แจ้งในตาราง

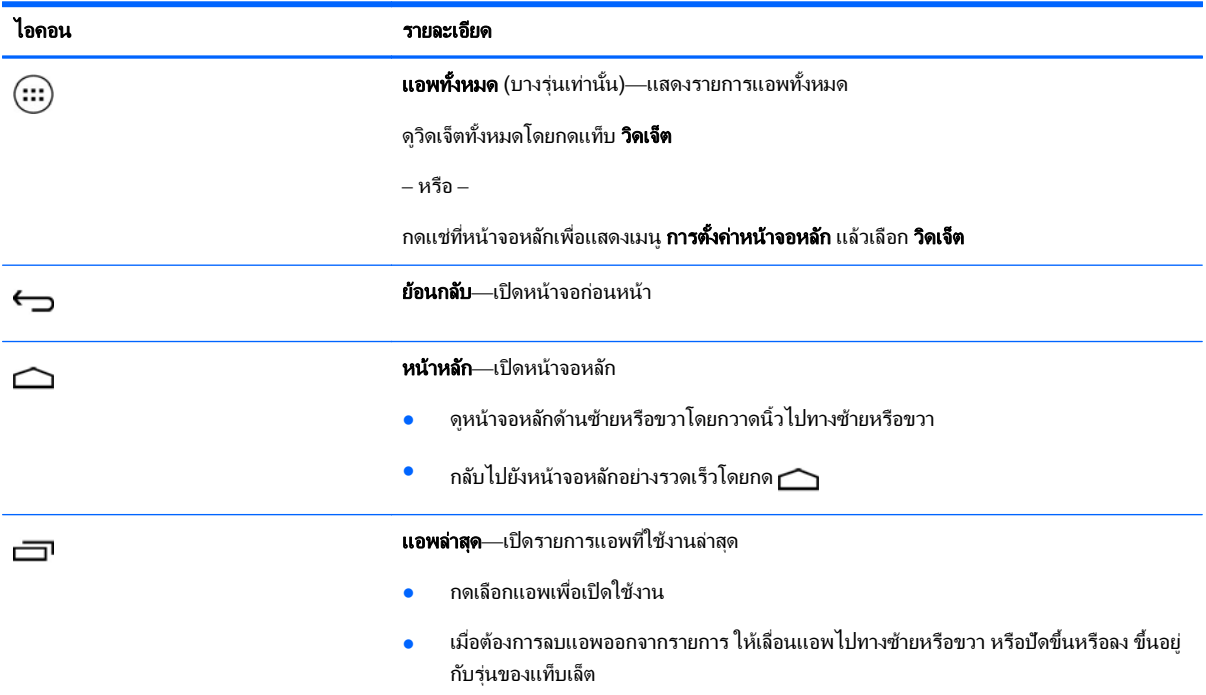

#### ์<br>ด้นหา\*

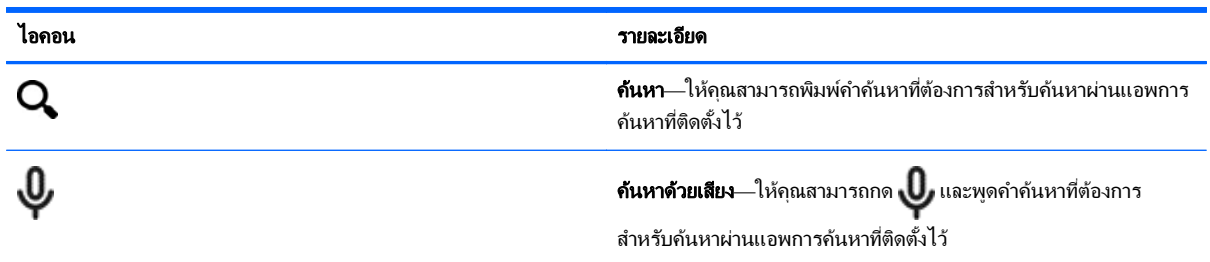

\*คุณสมบัติค้นหาแตกต่างกันไปตามรุ่นและประเทศ

# <span id="page-6-0"></span>3 การใชงานแอพและว ดเจ ิ ็ ตหมายเหต**:**ุ ไอคอนบนหนาจอหลกและล ั กษณะของหน ั าจอหลกอาจแตกต ั างก นั

ึกดที่แอพเพื่อเปิดโปรแกรมที่ติดตั้งไว้บนแท็บเล็ตของคณ

้วิดเจ็ตคือแอพที่มีการทำงานแบบพิเศษ ซึ่งจะแสดงเนื้อหาที่มีการอัพเดตใหม่เป็นประจำ สามารถตรวจสอบเนื้อหาอัพเดตได้ โดยไม่ต้องเปิดวิดเจ็ต

ึ ดูแอพทั้งหมดโดยกดที่ (:::) (บางรุ่นเท่านั้น)

- ี่ เปิดแอพโดยกดเลือกไอคอนที่เกี่ยวข้อง กลับไปยังหน้าจอหลักโดยกด $\bigtriangleup$
- ่ เพิ่มแอพไปที่หน้าจอหลักโดยกดค้างที่ไอคอนแอพจนกว่าหน้าจอหลักจะปรากฏขึ้น จากนั้นเลื่อนไปยังตำแหน่งที่ ต้องการ
- ิ ลบแอพออกจากหน้าจอหลักโดยกดค้างบนไอคอนของแอพ จากนั้นลากไปยังไอคอน **X Remove** (ลบ X) ที่ด้านบน ของหน้าจอ

ี ดูวิดเจ็ตทั้งหมดโดยกดที่ (**:::**) มีเฉพาะ (บางรุ่นเท่านั้น) จากนั้นกดเลือกแท็บ **วิดเจ็ต** 

– หรือ –

ึกดแช่ที่หน้าจอหลักเพื่อแสดงเมน **การตั้งค่าหน้าจอหลัก** แล้วเลือก **วิดเจ็ต** 

- ี่ เปิดวิดเจ็ตโดยกดเลือกไอคอนที่เกี่ยวข้อง กลับไปยังหน้าจอหลักโดยกด $\bigcap$
- ้ เพิ่มวิดเจ็ตไปที่หน้าจอหลักโดยกดค้างที่ไอคอนวิดเจ็ตจนกว่าหน้าจอหลักจะปรากฏขึ้น จากนั้นเลื่อนไปยังตำแหน่งที่ ต้องการ
- ิ ลบวิดเจ็ตจากหน้าจอหลักโดยกดค้างที่ไอคอนวิดเจ็ต จากนั้นลากไปยังไอคอน **X Remove** (ลบ X) ที่ด้านบนของหน้า จอ

### การใช้แป้นพิมพ์บนหน้าจอ

ึ้แป้นพิมพ์บนหน้าจอจะแสดงขึ้นโดยโปรแกรม เมื่อคณต้องการป้อนข้อมล

```
∣ซี? <mark>หมายเหต:</mark>   ลักษณะของแป้นพิมพ์อาจแตกต่างกันไป
```
### การใช้อีเมล

- 1**.** แตะ
- **2. จาก บัญชี กดเลือก <b>เพิ่มบัญชี**
- ี**3. กดแอพอีเมลที่ติดตั้งไว้ แล้วปฏิบัติตามคำแนะนำบนหน้าจอ**
- **4. เ**ข้าถึงบัญชีอีเมลของคณ โดยกดไอคอนอีเมล

### <span id="page-7-0"></span>ึการใช้ปฏิทิน

ึ กดไอคอน **ปฏิทิน** แล้วปฏิบัติตามคำแนะนำบนหน้าจอ

หมายเหต**:**ุ หลงจากเพ ั มบิ่ ญชั ีอเมลแล ี ว อีเมล ปฏทิ นิ และบคคลท ุ เชี่ ือมโยงก ่ บบั ญชั ีดงกล ั าวจะถ กซู งคิ อ ตโนม ั ตัิ

### การใช้นาฬ**ิ**กา

้ เพิ่มเวลาปลกโดยกดที่ไอคอน นาฬิกา กดไอคอน นาฬิกาปลก จากนั้นปฏิบัติตามคำแนะนำบนหน้าจอ

### การพมพิ

ก่อนที่คุณจะสามารถพิมพ์ไปยังเครื่องพิมพ์บนเครือข่ายเดียวกันกับอุปกรณ์ของคุณ จำเป็นจะต้องติดตั้งบริการพิมพ์บน อุปกรณ์ของคุณ เลือกบริการพิมพ์ กด **วัน** จากนั้น ภายใต้**ระบบ** กด **พิมพ์** 

ุ คณสามารถเปิดบริการแต่ละอย่างที่พร้อมใช้งานเพื่อเปิดหรือปิดบริการนั้น ดว่าเครื่องพิมพ์ใดที่พร้อมใช้งาน เพิ่มเครื่องพิมพ์ ใหม่ และปรับการตั้งค่าของบริการ

การพิมพ์เอกสาร เช่นหน้าเว็บ:

- **1. กด <mark>แ</mark>ผล้วกด พิมพ์**
- ี **2. ในกล่องโต้ตอบที่ปรากฏ คณสามารถเลือกเครื่องพิมพ์ จำนวนสำเนา แนวหน้ากระดาษ และอื่น ๆ**
- 3**.** กดเลือก พมพิ

### การดาวนโหลดแอพ

ิ ดาวน์โหลดแอพ เพลง หนังสือ เกม และอื่นๆ เพิ่มเติมจาก App Marketplace สำหรับภูมิภาคหรือประเทศของคุณ

- $\stackrel{\text{\tiny{max}}}{\to}$  ทมายเหตุ: คุณจะต้องเชื่อมต่อกับอินเทอร์เน็ต และลงชื่อเข้าใช้ในบัญชีอีเมลก่อนที่จะสามารถดาวน์โหลดแอพต่างๆ ได้
	- ึ กดไอคอนสำหรับ App Marketplace จากนั้นกดเลือกหมวดหม่ หรือพิมพ์คำค้นหาที่ต้องการในฟิลด์ค้นหา
	- ดาวน์โหลดและติดตั้งแอพโดยทำตามคำแนะนำบนหน้าจอ

### การถอนการติดตั้งแอพ

- 1**.** แตะ
- 2. จาก **อุปกรณ์** กดเลือก **สื่อบันทึกข้อมูล** จากนั้นกดเลือก **แอพ**
- ี**่ 3. กดเลือกแอพที่ต้องการถอนการติดตั้ง จากนั้นกด <b>ถอนการติดตั้ง**
- **4. กดเลือก ตกลง** จากนั้นกด **ตกลง** อีกครั้ง

#### <span id="page-8-0"></span>4 การใชกล อง

 $\not\cong$  ทมายเหตุ: ไอคอนบนหน้าจอหลักและลักษณะของหน้าจอหลักอาจแตกต่างกัน

ถ่ายภาพตนเองหรือถ่ายภาพหน้าจอด้วยกล้องหน้า

### การถายภาพตนเอง

- กด $\overline{O}$
- ี่ ถ่ายภาพโดยกดที่ไอคอนกล้องถ่ายรูป ภาพจะถูกบันทึกไว้ในแกลเลอรี่

### การบันทึกวิดีโอ

- กด  $\overline{O}$
- <u>ิ</u> บันทึกวิดีโอโดยกดไอคอนกล้องวิดีโอ
- $\bullet$  เมื่อต้องการเริ่มต้น หรือหยุดการบันทึก กดปุ่มสีแดง ้ วิดีโอจะถูกบันทึกไว้ในแกลเลอรี่

### <u>การถ่ายภาพหน้าจอ</u>

ิ ถ่ายภาพหน้าจอโดยกดป่มเปิด/ปิดและป่มลดระดับเสียงพร้อมกันประมาณ 1 วินาที ี ข้อความจะปรากฏขึ้นพร้อมการบันทึกภาพหน้าจอไว้ที่แกลเลอรี่

### การรับชมภาพถ่ายและวิดีโอ

- $\bullet$  ธับชมภาพถ่ายหรือวิดีโอในแกลเลอรี่ โดยกดไอคอน **แกลเลอรี่**
- ิ ลบภาพถ่ายหรือวิดีโอโดยกดภาพถ่ายหรือวิดีโอ แล้วกด **ลบ**

#### <span id="page-9-0"></span>5 การเชื่อมต่อกับเครือข่าย  $\ddot{\phantom{a}}$ ֧֚֚֝<br>֧֚֝<br>֚֚֝

 $\not\cong$  <mark>หมายเหตุ:</mark> ไอคอนบนหน้าจอหลักและลักษณะของหน้าจอหลักอาจแตกต่างกัน

ิ คณสามารถเชื่อมต่อแท็บเล็ตกับเครือข่ายไร้สายหรืออปกรณ์ Bluetooth® (บางรุ่นเท่านั้น) ได้

### เชื่อมต่อกับเครือข่ายไร้สาย

ี เรียกค้นเว็บ อ่านอีเมล หรือทำกิจกรรมออนไลน์อื่น ๆ

 $|\mathcal{P}|$  **หมายเหต:** คณต้องเชื่อมต่อกับเครือข่ายไร้สายก่อนจึงจะสามารถเชื่อมต่ออินเทอร์เน็ตได้

หากต้องการเชื่อมต่อเครือข่ายไร้สาย ให้ทำดังนี้:

- 1**.** แตะ
- 2. จาก **ระบบไร้สายและเครือข่าย** ให้เปิด Wi-Fi ไว้
- ี**3. กด Wi-Fi** จากนั้นกดเลือกรายการเครือข่ายที่ปรากฏขึ้น
- **4. พิมพ์**คีย์ความปลอดภัยหากมีกำหนดไว้ จากนั้นกด **เชื่อมต่อ**
- $|{\mathbb Z}$  <mark>หมายเหต:</mark> ลบคีย์ความปลอดภัยสำหรับเครือข่ายไร้สายที่เชื่อมต่อไว้ก่อนหน้าโดยกดเลือกชื่อเครือข่าย จากนั้นกด **ลืม**

### เชื่อมต่อกับ Bluetooth (บางรุ่นเท่านั้น)

จับคู่อุปกรณ์ Bluetooth เช่น ชุดหูฟัง แป้นพิมพ์หรือเมาส์กับแท็บเล็ตของคุณ

เชื่อมต่ออุปกรณ์ Bluetooth:

- 1**.** เปิดอปกรณ ุ Bluetooth
- 2**.** แตะ
- 3**.** จาก ระบบไรสายและเคร ือขาย เปิด Bluetooth แลวกด Bluetooth
- ี**4.** กดเลือกชื่ออปกรณ์เพื่อให้ปรากฏขึ้นให้อปกรณ์ Bluetooth ใกล้เคียงสามารถค้นหาได้
- 5. ค้นหาอุปกรณ์ Bluetooth ใช้งานโดยกดเลือก **ค้นหาอุปกรณ์**
- **6.** หลังจากชื่ออุปกรณ์ปรากฏขึ้น ให้กดเลือกเพื่อจับคู่อุปกรณ์กับแท็บเล็ต

 $\mathbb{H}$ ิ หมายเหต $:$  เพื่อให้แบตเตอรีใช้งานได้ยาวนาน ให้ปิด Bluetooth ขณะไม่ได้ใช้งาน

### <span id="page-10-0"></span>ี การสตรีมเนื้อหาไปยังโทรทัศน์ความละเอียดสูงหรือมอนิเตอร์ (บางรุ่น ้เท่านั้น)

เทคโนโลยีหน้าจอ cast ให้คุณสามารถสตรีมหรือแสดงเนื้อหา เช่น ภาพยนตร์ จากแท็บเล็ตของคุณแบบไร้สายไปยัง ่ อุปกรณ์แสดงผลที่ใช้งานร่วมกันได้ เช่นโทรทัศน์ความละเอียดสูงหรือมอนิเตอร์

#### <u>เคล็ดลับและข้อแนะนำเพื่อประสิทธิภาพสงสด</u>

- ี่ เก็บเนื้อหาแบบสื่อไว้ในแท็บเล็ตของคณหรือในเมมโมรี่การ์ด SD แบบไมโครที่ติดตั้งไว้
- ปิดแอพที่ไม่ได้ใช้งาน
- วางแท็บเล็ตของคุณและอุปกรณ์แสดงผลไว้ในห้องเดียวกัน
- $|\mathbb{F}|$  <mark>หมายเหตุ:</mark> ประสิทธิภาพการสตรีมวิดีโอของหน้าจอ cast อาจได้รับผลกระทบจากปัจจัยต่างๆ ในสภาพแวดล้อมแบบไร้ ี สาย รวมถึงการใช้งาน Bluetooth และ/หรือความแออัดของเครือข่ายไร้สายอื่นๆ ที่อยู่ในระยะใกล้เคียง

#### ึการเชื่อมต่อกับอุปกรณ์แสดงผลแบบไร้สาย (บางรุ่นเท่านั้น)

หากต้องการเชื่อมต่อกับอปกรณ์แสดงผลแบบไร้สาย ให้ทำดังนี้

- 1**.** แตะ
- **2. กด ระบบไร้สายและเครือข่าย แล้วกด หน้าจอ cast**
- <mark>3.</mark> เลือกอปกรณ์แสดงผลแบบไร้สายของคณจากรายการ และทำตามคำแนะนำบนหน้าจอเพื่อทำการเชื่อมต่อให้เสร็จ สมบรณู
- **ี 4. ปรับความละเอียดโดยกด <b>ความละเอียด** แล้วกดแถบเลื่อนเพื่อเพิ่มหรือลดความละเอียด

ถ้าอะแดปเตอร์ของคณไม่ปรากฏในรายการอะแดปเตอร์ที่ตรวจเจอ ให้ตรวจสอบดังต่อไปนี้

- ตรวจสอบให้แน่ใจว่าจอแสดงผลหรืออะแดปเตอร์ใช้งานกันได้กับอะแดปเตอร์ของคณ
- ้ตรวจสอบให้แน่ใจว่าจอแสดงผลหรืออะแดปเตอร์เชื่อมต่อกับแหล่งจ่ายไฟภายนอกแล้ว
- ิ ตรวจสอบให้แน่ใจว่าไฟร์วอลล์ของคณไม่ได้บล็อกซอฟต์แวร์อย่
- อัพเดตเฟิร์มแวร์ของอะแดปเตอร์โดยทำตามคำแนะนำของผู้ผลิตที่มาพร้อมกับอะแดปเตอร์ของคุณหรือจากเว็บไซต์ ของผ้ผลิต
- $\bullet$  ติดต่อขอการสนับสนนจากผ้ผลิตอะแดปเตอร์

#### ปรับปรุงความละเอียดของจอแสดงผล

- ู ปรับคณสมบัติจอแสดงผลบนแท็บเล็ตของคณให้เข้ากับความละเอียดจอแสดงผลดั้งเดิมของโทรทัศน์ของคณ
- ค้นหาในอินเทอร์เน็ตหรืออ่านค่มือผ้ใช้ที่มาพร้อมกับโทรทัศน์หรืออะแดปเตอร์จอแสดงผลของคณเพื่อหาความ ละเอียดจอแสดงผลดั้งเดิม
- อะแดปเตอร์จอแสดงผลอาจมีความละเอียดจอแสดงผลสูงสุดที่ไม่เข้ากับความละเอียดจอแสดงผลดั้งเดิมของโทรทัศน์

#### ู ปรับปรุงความเร็วการเชื่อมต่อเพื่อเพิ่มประสิทธิภาพการทำงาน

ี่ เมื่อการสตรีมวิดีโอไม่ราบรื่นหรือเสียงขาดๆ หายๆ อาจเป็นเพราะการเชื่อมต่อแบบไร้สายของคุณไปยังอะแดปเตอร์ของคุณ ี สญเสียแบนด์วิดท์ไป

- ขยับแท็บเล็ตเข้าใกล้อะแดปเตอร์ ยิ่งแท็บเล็ตของคณอยใกล้อะแดปเตอร์มากเท่าไร ความเร็วการเชื่อมต่อจะยิ่งดีขึ้น เท่านั้น
- ให้แน่ใจว่าไม่มีสิ่งกีดขวางใหญ่ๆ เช่น กำแพง ระหว่างแท็บเล็ตและตัวรับสัญญาณ
- สตรีมไฟล์ประเภทสื่อจากแท็บเล็ตของคณโดยตรง ไม่ใช่แบบไร้สายจากอินเทอร์เน็ต การสตรีมจากอินเทอร์เน็ตจะใช้ ึการเชื่อมต่อแบบไร้สายของแท็บเล็ตสำหรับทั้งการแสดงภาพบนหน้าจอและอินเทอร์เน็ต ซึ่งทำให้ลดแบนด์วิดท์แบบ ไรสาย
- $\bullet$  ติดต่อขอการสนับสนนจากผ้ผลิตอะแดปเตอร์

#### <span id="page-12-0"></span>6 การใช้ค่าปรับตั้ง ั

 $|\mathcal{P}|$  ทมายเหต**:** ไอคอนบนหน้าจอหลักและลักษณะของหน้าจอหลักอาจแตกต่างกัน

ใช้การตั้งค่าเพื่อเชื่อมต่อกับเครือข่าย กำหนดการตั้งค่า และค้นหาข้อมลเกี่ยวกับแท็บเล็ตของคณ

บนหน้าจอหลัก กด

– หรือ –

กวาดนิ้วลงจากด้านบน แล้วกด

### <u>ระบบไร้สายและเครือข่าย</u>

้ เลือกค่าลักษณะที่ต้องการสำหรับการเชื่อมต่อแท็บเล็ตของคณกับเครือข่ายไร้สายและเครือข่ายประเภทอื่นๆ

- $\bullet$  Mi-Fi—เปิดหรือปิด Wi-Fi และเชื่อมต่อกับเครือข่ายไร้สายเพื่อเช็คอีเมล ท่องเว็บหรือเข้าไปยังเว็บไซต์สังคม ออนไลน
- **ิ หน้าจอ cast** (บางรุ่นเท่านั้น)—เปิด หรือปิดการเชื่อมต่อกับเครือข่ายไร้สายเพื่อสตรีมเนื้อหาจากแท็บเล็ตของคณกับ อุปกรณแสดงผลไรสาย
- Bluetooth (บางรุ่นเท่านั้น)—เปิดหรือปิด Bluetooth และจับค่อปกรณ์ Bluetooth เช่น ชุดหฟุ้งหรือแป้นพิมพ์กับ แท็บเล็ตของคณุ
- **การใช้ข้อมล** (บางร่นเท่านั้น)—ดกราฟข้อมลที่ใช้ระหว่างเวลาที่เลือก การใช้ข้อมลของแอพแต่ละตัวที่ติดตั้งจะปรากฏ ้ เพื่อแจ้งให้ทราบ
- ้ เพิ่มเติม...—เปิดหรือปิด โหมดบนเครื่องบิน. VPN, การเชื่อมต่ออินเทอร์เน็ตผ่านมือถือและบริการฮอตสปอตแบบ พกพา หรือ เครือข่ายมือถือ

### ่อุปกรณ์

- ี **เสียง**—เลือกระดับเสียง, ริงโทน (บางรุ่นเท่านั้น) และค่าลักษณะการสั่นที่ต้องการสำหรับแท็บเล็ตของคณ
	- ∘ ระดับเสียง—กด ระดับเสียงกด ดนตรี วิดีโอ เกม และสื่ออื่นๆ การแจ้งเตือน หรือ การแจ้งเตือนเกี่ยวกับงาน กด ี แถบเลื่อนเพื่อเลือกระดับเสียงที่ต้อง และจากนั้น กด **ตกลง**
	- ∘ **ริงโทนโทรศัพท์** (บางร่นเท่านั้น)—กด **ริงโทนโทรศัพท์** กดริงโทนเพื่อเลือก แล้วกด **ตกลง**
	- ∘ **สั่นเมื่อมีเสียงเรียกเข้า** (บางรุ่นเท่านั้น)—เลือกกล่องกาเครื่องหมายเพื่อเปิดใช้งานระบบสั่นหรือล้างกล่องกา ้ เครื่องหมายเพื่อปิดใช้งาน
- **์ตัวควบคม** (บางรุ่นเท่านั้น)—เปิดหรือปิดใช้งานตัวควบคมเกม
- ี **เสียง**—เลือกลักษณะเสียงแจ้งเตือน การกด และการล็อคหน้าจอสำหรับแท็บเล็ตของคณ
- <span id="page-13-0"></span>เสียงแจ้งเตือนเริ่มต้น—กด เสียงแจ้งเตือนเริ่มต้น กดเลือกเสียง แล้วกด ตกลง
- **เสียงแป้นกดหมายเลข** (บางรุ่นเท่านั้น)—เลือกกล่องกาเครื่องหมายเพื่อเปิดใช้งาน หรือล้างกล่องกาเครื่องหมาย เพื่อปิดใช้งาน
- ์**เสียงกด**—เลือกกล่องกาเครื่องหมายเพื่อเปิดใช้งาน หรือล้างกล่องกาเครื่องหมายเพื่อปิดใช้งาน
- ∘ **เสียงล็อคหน้าจอ**—เลือกกล่องกาเครื่องหมายเพื่อเปิดใช้งาน หรือล้างกล่องกาเครื่องหมายเพื่อปิดใช้งาน
- ึ **จอแสดงผล**—เลือกความสว่างของจอแสดงผล วอลล์เปเปอร์ และขนาดตัวอักษรสำหรับแท็บเล็ตของคณ
	- ∘ **ความสว่าง**—กดแถบเลื่อนเพื่อเลือกความสว่างที่ต้องการ
	- ้**วอลล์เปเปอร์—เ**ลือกภาพที่จะให้แสดงบนหน้าจอหลักโดยเลือก **แกลเลอรี่. วอลล์เปเปอร์สด** หรือ **วอลล์เปเปอร์** ี แล้วเลือก **ตั้งค่าวอลล์เปเปอร์**
	- **หลับ**—เลือกช่วงเวลาที่เมื่อครบแล้วแท็บเล็ตจะเข้าสู่โหมดหลับ
	- **์ ผันกลางวัน**—เลือกภาพที่จะใช้แสดงเมื่อแท็บเล็ตกำลังอยในโหมดฝันกลางวัน แล้วกด **เริ่มตอนนี้** หรือกด **เวลาที่** จะฝันกลางวัน แล้วกด ระหว่างเสียบแท่น. ระหว่างชาร์จไฟ หรือ อย่างใดอย่างหนึ่ง
	- **ขนาดแบบอักษร**—เลือก **เล็ก, ธรรมดา, ใหญ่** หรือ **ใหญ่มาก**
	- ∘ **่ หน้าจอ cast** (บางร่นเท่านั้น)—กดเพื่อแสดงรายการของอปกรณ์ไร้สายที่พร้อมใช้งาน
- ี **สื่อบันทึกข้อมูล**—ดพื้นที่ว่างในหน่วยความจำแท็บเล็ตและเมมโมรี่การ์ด SD™ แบบไมโคร (หากติดตั้งไว้)
- ี **แบตเตอรี่**—ดเปอร์เซ็นต์ประจไฟแบตเตอรี่และการใช้งานแบตเตอรี่โดยคณสมบัติการทำงานต่างๆ
- ี **แอพ**—ดแอพที่ดาวน์โหลดไว้และแอพที่เปิดใช้งาน ดข้อมลหรือถอนการติดตั้งแอพโดยกดเลือกแอพที่ต้องการ

### ี ส่วนตัว

- ตำแหน่ง—เปิดใช้งาน หรือปิดใช้งาน **ความแม่นยำสง ประหยัดแบตเตอรี่** หรือ **เลือกโหมดอปกรณ์เท่านั้น**
- **ิ ความปลอดภัย**—ตั้งค่าลักษณะที่ต้องการสำหรับคณสมบัติต่อไปนี้:
	- ∘ ความปลอดภัยของหน้าจอ—กด ล็อคหน้าจอ กด แถบเลื่อน, ปลดล็อคหน้าตรง, รูปแบบ, Pin หรือ รหัสผ่าน ู แล้วทำตามคำแนะนำบนหน้าจอ สำหรับข้อมลเพิ่มเติม โปรดดู การดูแลความปลอดภัยของแท็บเล็ต [ในหนา](#page-16-0) 13
	- ∘ **ข้อมูลเจ้าของ—**แสดงข้อมูลเจ้าของบนหน้าจอล็อคโดยกดกล่องกาเครื่องหมาย แล้วพิมพ์ข้อความเพื่อให้ปรากฏ ปิดใช้งานคณสมบัตินี้โดยล้างกล่องกาเครื่องหมาย
	- **ล็อคซิมการ์ด** (บางรุ่นเท่านั้น)—หากมีการติดตั้งซิมการ์ด ให้เลือก PIN เพื่อล็อคซิมการ์ด
	- **ทำให้เห็นรหัสผ่าน**—เลือกกล่องกาเครื่องหมายเพื่อเปิดใช้งานคณสมบัตินี้ หรือล้างกล่องกาเครื่องหมายเพื่อปิด ใช้งาน
	- **การดูแลระบบอุปกรณ์** —กดเพื่อแสดงหรือปิดใช้งานผัดแลระบบอปกรณ์
	- **แหล่งที่ไม่ร้จัก**—กดกล่องกาเครื่องหมายเพื่ออนฌาตให้ทำการติดตั้งแอพจากแหล่งที่ไม่ร้จัก หรือล้างกล่องกา เครื่องหมายเพื่อปิดใช้งานคณสมบัตินี้
	- ∘ **ฅรวจสอบยืนยันแอพ**—กดกล่องกาเครื่องหมายเพื่อไม่อนญาตหรือเตือนก่อนมีการติดตั้งแอพที่อาจเป็นภัยได้ ็หรือล้างกล่องกาเครื่องหมายเพื่อปิดใช้งานคณสมบัตินี้
- <span id="page-14-0"></span>∘ **ข้อมลประจำตัวที่เชื่อถือได้**—กดเพื่อแสดงใบรับรองข้อมลประจำตัวที่เชื่อถือได้
- ∘ **ติดตั้งจาก**—กดเพื่อติดตั้งใบรับรองจากอปกรณ์จัดเก็บข้อมลภายใน
- ิ **ภาษาและการป้อนข้อมล**—เลือกค่าลักษณะภาษา ตัวสะกด แป้นพิมพ์ และการค้นหาสำหรับแท็บเล็ตของคณ
	- ∘ **ภาษา**—กดเพื่อเลือกภาษา
	- ∘ **ี ระบบตรวจสอบตัวสะกด**—กดกล่องกาเครื่องหมายเพื่อเปิดใช้งานคุณสมบัตินี้ แล้วกด **เพื่**อเลือกภาษา
	- ∘ **พจนานุกรมส่วนตัว** ทำตามคำแนะนำบนหน้าจอเพื่อเพิ่มคำเข้าพจนานกรมส่วนตัวของคณ
	- ∘ **แป้นพิมพ์และวิธีการป้อนข้อมูล—กด ค่าเริ่มต้น** เพื่อเลือกแป้นพิมพ์
	- ∘ **การพิมพ์ด้วยเสียง**—กดกล่องกาเครื่องหมายเพื่อเปิดใช้งานคุณสมบัตินี้ แล้วกด **เพื่**อตั้งค่าลักษณะที่ต้องการ ลางกล องกาเคร ืองหมายเพ ่ อปื่ ิดการใชงานค ณสมบ ุ ตันิี้
	- ∘ **ค้นหาด้วยเสียง**—เลือกค่าลักษณะการค้นหาด้วยเสียงสำหรับแท็บเล็ตของคณ
	- **ูเมาส์/แทร็กแพด**—กด **ความเร็วตัวชี้** กดแถบเลื่อนเพื่อเลือกความเร็วที่ต้องการ แล้วกด **ตกลง**
- ี **สำรองข้อมูลและรีเซ็ต**—เลือก **สำรองข้อมูลและกู้คืน** และลักษณะ **ข้อมูลส่วนบุคคล** สำหรับแท็บเล็ตของคุณ สำหรับ ข้อมลเพิ่มเติม โปรดด <mark>การ</mark>สำรองและการก้ข้อมล ในหน้า 14

### บัญชี

้ บัญชีที่มีอย่จะปรากฏขึ้น

- ี **เพิ่มบัญชี**—เพิ่มบัญชีอีเมลหรือบัญชีประเภทอื่นโดยกด **+ เพิ่มบัญชี** จากนั้นทำตามคำแนะนำบนหน้าจอ
- ี **ซิงค์บัญชี**—ซิงค์บัญชีโดยกดเลือกชื่อบัญชี กดซ้ำอีกครั้ง จากนั้นกด **ซิงค์ตอนนี้**
- **ลบบัญชี**—ลบบัญชีโดยกดเลือกชื่อบัญชี กดซ้ำอีกครั้ง จากนั้นกด **ลบบัญชี**

#### ระบบ

- **วันที่และเวลา—เ**ปิดหรือปิด **วันที่และเวลาอัตโนมัติ** จากนั้นเลือกค่าที่ต้องการสำหรับเขตเวลา รูปแบบเวลา และรูปแบบ วันที่
- ี การเข้าถึง—เปิดหรือปิดการใช้งาน TalkBack รูปแบบอัตราส่วน ข้อความขนาดใหญ่ หน้าจอหมนอัตโนมัติ พดรหัส ผ่าน ทางลัดการเข้าถึง ผลแปลงข้อความเป็นเสียงพด หรือ การหน่วงเวลากดค้างไว้
- **การพิมพ์**—เปิดหรือปิดใช้งานการสั่งพิมพ์ไปยังเครื่องพิมพ์ที่มีการเชื่อมต่อ
- ี่ **เกี่ยวกับแท็บเล็ต**—แสดงสถานะของระบบ ข้อมลทางกฎหมาย หมายเลขร่น และเวอร์ชันของระบบปฏิบัติการสำหรับ แท็บเล็ตของคณุ

ิตรวจสอบอัพเดตระบบโดยกด **อัพเดต** แล้วกด **ตรวจสอบตอนนี้** 

# <span id="page-15-0"></span>7 การถายโอนไฟล

- $\mathbb{R}^n$  **หมายเหตุ:** เฉพาะแท็บเล็ตแบบโทรศัพท์ได้เท่านั้น จะต้องปิดการใช้โมเด็ม USB (USB tethering) ก่อนจึงจะสามารถใช้ USB เพื่อโอนไฟล์ระหว่างแท็บเล็ตและคอมพิวเตอร์ Windows®ได้ (โปรดดูที่ เ<u>ปิดใช้งานการเชื่อมต่ออินเทอร์เน็ตผ่านมือ</u> ถือหรือบริการฮอตสปอตแบบพกพา (บางรุ่นเท่านั้น) ในหน้า 17)
	- 1. ต่อสายไมโคร USB กับแท็บเล็ตและเข้ากับคอมพิวเตอร์ Windows

ี สื่อบันทึกข้อมูล USB จะปรากฏขึ้นเป็นไดรฟ์ในคอมพิวเตอร์ คุณสามารถคัดลอกไฟล์กลับไปมาตามที่ต้องการเสมือน ่อุปกรณ์ต่อพ่วงอื่น ๆ

2**.** เมือถ่ ายโอนไฟล เสร็จสนแล ิ้ ว ใหถอดสาย USB

#### <span id="page-16-0"></span>8 การดูแลความปลอดภัยของแท็บเล็ต ็

ู เพื่อป้องกันบุคคลอื่นในการเรียกค้นข้อมูลบนแท็บเล็ตของคุณ ให้เลือกวิธีการล็อคหน้าจอ

- 1**.** แตะ
- 2. จาก **ส่วนตัว** กดเลือก **ความปลอดภั**ย จากนั้นใน **ความปลอดภัยหน้าจอ** กดเลือก **ล็อคหน้าจอ**
- ี่ 3. จาก **เลือกล็อคหน้าจอ** เลือกประเภทการล็อคหน้าจอต่อไปนี้ จากนั้นทำตามคำแนะนำบนหน้าจอ

 $\mathbb{B}^{\!\!*}$  **หมายเหตุ:** หากเคยตั้งค่าล็อคหน้าจอไว้ คุณจะต้องปลดล็อคหน้าจอก่อนเปลี่ยนค่าการล็อค

- เลือน่ —ปลดล็อคหนาจอโดยการกวาดนิ้วไปทางขวา
- ป**ลดล็อคผ่านใบหน้า (บางรุ่นเท่านั้น)**—ปลดล็อคหน้าจอโดยมองที่หน้าจอ
- รูปแบบ—เขียนเส้นเป็นรูปร่างที่กำหนดเพื่อปลดล็อคหน้าจอ
- $\,$ รหัส PIN—กรอกตัวเลขสีตัวขึ้นไป เพื่อปลดล็อคหน้าจอ
- รหัสผ่าน—กรอกอักขระหรือตัวเลขสี่ตัวขึ้นไป ตัวเลือกนี้ถือเป็นการป้องกันที่มีประสิทธิภาพที่สดหากใช้รหัสผ่าน ที่เดาได้ยาก

#### <span id="page-17-0"></span>9 การสำรองและการกู้ข้อมูล

### ึการอัพเดตแอพ วิดเจ็ตและระบบปฏิบัติการ

HP ขอแนะนำให้คุณอัพเดตแอพ วิดเจ็ตและระบบปฏิบัติการให้เป็นเวอร์ชันล่าสุดอยู่เสมอ โปรแกรมอัพเดตสามารถแก้ไข ปัญหาต่าง ๆ ได้ รวมทั้งติดตั้งคณสมบัติใหม่ ๆ ไว้ในคอมพิวเตอร์ของคณ เทคโนโลยีมีการเปลี่ยนแปลงอย่ตลอดเวลา การ อัพเดตแอพ วิดเจ็ตและระบบปฏิบัติการจะช่วยให้แท็บเล็ตได้ใช้เทคโนโลยีใหม่ล่าสุดอยู่เสมอ เช่น แอพหรือวิดเจ็ตเก่า ๆ อาจ ทำงานได้ไม่ดีกับระบบปฏิบัติการร่นใหม่

หากคณดาวน์โหลดแอพและวิดเจ็ตเวอร์ชันล่าสดของ HP และของบริษัทอื่น ระบบปฏิบัติการจะดาวน์โหลดการอัพเดตระบบ โดยอัตโนมัติ และจะแจ้งให้คณทราบเมื่อพร้อมติดตั้งการอัพเดตเหล่านี้ หากต้องการอัพเดตระบบปฏิบัติการเอง ให้ไปที่ <http://www.hp.com/support>

### การสารองและร ํ ีเซ็ตขอม ลู

HP ขอแนะนำเป็นอย่างยิ่งให้คณทำการสำรองข้อมลส่วนตัวที่อยในแท็บเล็ตไว้ในคอมพิวเตอร์เครื่องอื่น อปกรณ์เก็บข้อมล เฉพาะ หรือในระบบคลาวด์เป็นระยะๆ โดยใช้หนึ่งในหลายๆ โซลชั่นที่มีวางจำหน่ายทั่วไป

ึ คณสามารถเลือกค่าสำรองและก้ข้อมลในกรณีสญหายได้

- 1**.** แตะ
- 2. จาก **ส่วนตัว** กดเลือก **สำรองและรีเซ็ตข้อมูล**
- ี**3. จาก สำรองและกู้ข้อมูล** เลือกรายการต่อไปนี้
	- **สำรองข้อมลของฉัน**—เลือกกล่องกาเครื่องหมายเพื่อเปิดใช้งานการสำรองข้อมลแอพ รหัสผ่านไร้สาย และการ ตั้งค่าอื่นๆ ไปยังเซิร์ฟเวอร์อินเทอร์เน็ต หรือล้างกล่องกาเครื่องหมายเพื่อปิดใช้งานคณสมบัตินี้
	- ี **สำรองข้อมูลบัญชีใช้งาน**—เลือกบัญชีอีเมล เพื่อสำรองข้อมล
	- ี **การกู้คืนอัตโนมัติ**—เลือกกล่องกาเครื่องหมายเพื่อเปิดใช้งานการตั้งค่าและข้อมลที่สำรองไว้ให้กัดืนมาเมื่อแอพ ได้รับการติดตั้งใหม่ หรือล้างกล่องกาเครื่องหมายเพื่อปิดใช้งานคณสมบัตินี้

### รีเซ็ตข้อมูลจากโรงงาน

#### การรีเซ็ตขณะที่แท็บเล็ตเปิดใช้งาน

้หากแท็บเล็ตเริ่มทำงานตามปกติ และหากคณสามารถลงชื่อเข้าใช้บัญชีของเจ้าของ (บัญชีแรกที่เพิ่มในอปกรณ์) ให้ปฏิบัติ ตามขั้นตอนในหัวข้อนี้

ุรีเซ็ตค่าและลบข้อมลทั้งหมดในอปกรณ์:

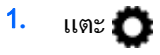

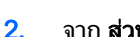

2. จาก **ส่วนตัว** กดเลือก **สำรองและรีเซ็ตข้อมล** 

- <span id="page-18-0"></span>3. จาก ข้อมูลส่วนตัว เลือก **การรีเซ็ตข้อมูลจากโรงงาน** 
	- ่ ∕่\ <mark>ข้อควรระวัง:</mark> ข้อมลทั้งหมดที่บันทึกไว้บนอปกรณ์ของคณจะถกลบเมื่อรีเซ็ตค่าที่ตั้งจากโรงงาน แอพทั้งหมดจะถก ถอนการติดตั้ง อาจก้คืนข้อมลลงในบัญชีอีเมลของคณได้ สำรองไฟล์สำคัญๆ ทั้งหมดด้วยอปกรณ์จัดเก็บข้อมลภายนอก ่ หรือบนคลาวด์โดยใช้หนึ่งในหลายๆ โซลชั่นที่มีวางจำหน่ายทั่วไป ก่อนที่จะรีเซ็ตแท็บเล็ต
- 4**.** กด รเซี ็ตแท็บเล็ต
- **.5.** หากคณตั้งค่ารหัสผ่านล็อคหน้าจอสำหรับแท็บเล็ตของคณ ให้ป้อนรหัสผ่านของคณเมื่อมีข้อความปรากฏ
- **6. กด ลบข้อมลทั้งหมด** เพื่อเริ่มการรีเซ็ต

้ แท็บเล็ตดับลง เมื่อรีเซ็ตเสร็จสมบรณ์ แท็บเล็ตจะเริ่มขึ้น

#### การรีเซ็ตขณะที่แท็บเล็ตปิดใช้งาน

หากแท็บเล็ตเริ่มทำงานผิดปกติ หรือหากคณจำรหัสผ่านล็อคหน้าจอไม่ได้ คณสามารถรีเซ็ตแท็บเล็ตได้โดยไม่ต้องเปิดเครื่อง

 $\bigwedge$  <mark>ข้อควรระวัง:</mark> ข้อมลทั้งหมดที่บันทึกไว้บนอปกรณ์ของคณจะถกลบเมื่อรีเซ็ตค่าที่ตั้งจากโรงงาน แอพทั้งหมดจะถกถอนการ ู่ ติดตั้ง แต่ก็อาจก้คืนข้อมลในบัญชีอีเมลของคณได้ สำรองไฟล์สำคัญๆ ทั้งหมดด้วยอปกรณ์จัดเก็บข้อมลภายนอก หรือบนคลา ้วด์โดยใช้หนึ่งในหลายๆ โซลชั่นที่มีวางจำหน่ายทั่วไป ก่อนที่จะรีเซ็ตแท็บเล็ต

- หมายเหต**:**ุ หนาจอระบบสมผั สถั กปู ิดใชงานเม ออื่ ุปกรณเปิดอยในโหมดก ู คู นื ใชป มเพ ุ มระด ิ่ บเส ั ยงี (+) และลดระดบเส ั ียง (-) เพื่อเลื่อนขึ้นหรือลงในเมนก้คืน
	- 1**.** ชารจแท็บเล็ตเป็นเวลาอยางน อยครงชึ่ ่วโมง ั แลวจ งถอดสายอะแดปเตอร ึ AC จากแท็บเล็ต
	- **2. หากได้ติดตั้งการ์ด micro SD ในแท็บเล็ต ให้ถอดการ์ดหน่วยความจำออกก่อนที่จะรี่เซ็ตแท็บเล็ต**
	- ี**่ 3.** ขณะที่แท็บเล็ตปิดใช้งาน กดปมเปิด/ปิดค้างไว้ จากนั้นกดปมเพิ่มระดับเสียง (+) พร้อมกัน
	- **4. กดป่มเปิด/ปิดและป่มเพิ่มระดับเสียง (+) ค้างไว้คร่หนึ่ง**
	- **5.** เมื่อ เลือกโหมดการบต ปรากฏขึ้น กดป่มเพิ่มระดับเสียง (+) เพื่อแรเงาเลือก **การกู้คืน** จากนั้นกดป่มเปิด/ปิดเพื่อเลือก การกู้คืน
	- **6.** กดปุ่มเปิด/ปิดค้างไว้ และกดปุ่มเพิ่มระดับเสียง (+) หนึ่งครั้งเพื่อเข้าสู่โหมดกู้กืน
	- <mark>ี 7.</mark> กดปมลดระดับเสียง (-) เพื่อแรเงาเลือก **ล้างข้อมล/รีเซ็ตเป็นข้อมลจากโรงงาน** จากนั้นกดปมเปิด/ปิดเพื่อเริ่มการรีเซ็ต
	- ี**8. กดปมลดระดับเสียง (-) เพื่อเลือก <b>ใช่ –ลบข้อมลผ่ใช้ทั้งหมด**" จากนั้นกดป่มเปิด/ปิด

หน้าจอการก้คืนระบบจะแสดงขั้นตอนการรีเซ็ต

<mark>่ 9.</mark> เมื่อหน้าจอแสดงข้อความ **ลบข้อมุลสมบูรณ์** ให้กดป่มลดระดับเสียง (-) เพื่อแรเงาเลือก **รีบูตระบบตอนนี้** จากนั้นกดป่ม เปิด/ปิดเพื่อเลือก

แท็บเล็ตจะรีสตารท

#### <span id="page-19-0"></span>10 คุณสมบัติของแท็บเล็ตแบบโทรศัพท์ได้ (แท็บเล็ต<br>แบบโทรศัพท์ได้เท่านั้น) ั ็ ้าน เป็นสมบัติการณ์<br>อันดับเป็นสมบัติการณ์<br>อันดับเป็นสมบัติการณ์ พท์ได้เท่านั้น) ֧֚֚֝

### การใช้คุณสมบัติการต่อสายด้วยเสียง (แท็บเล็ตแบบโทรศัพท์ได้เท่านั้น)

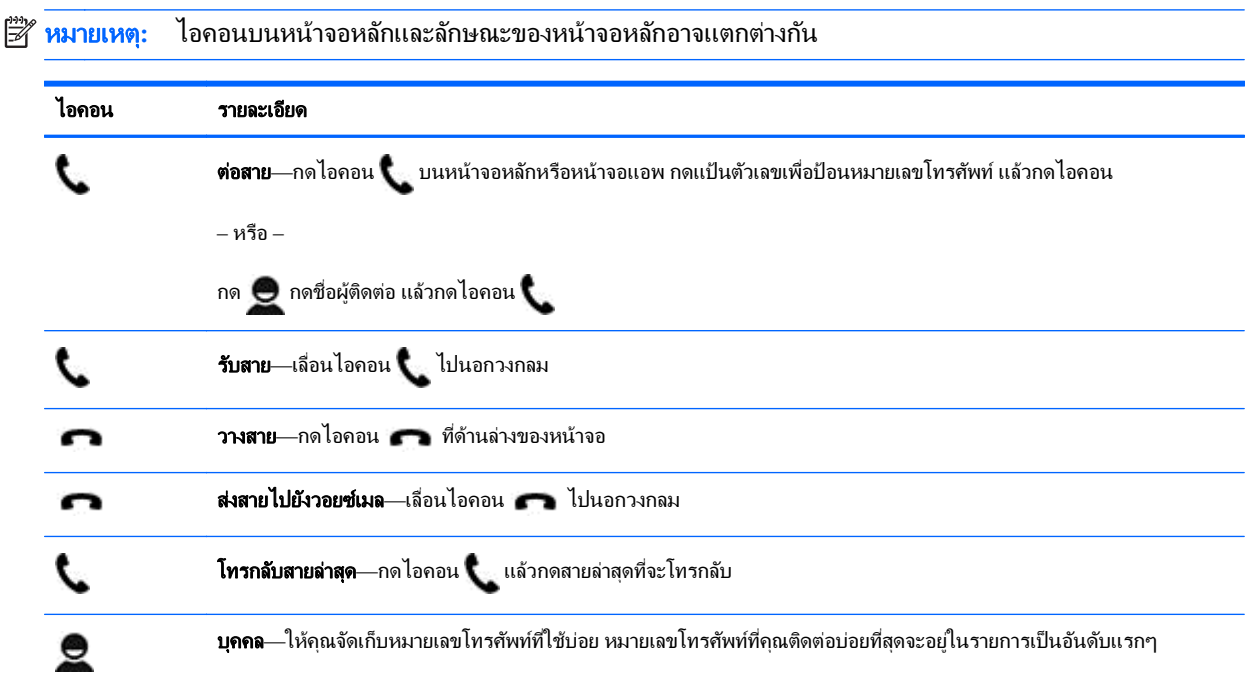

### การเชื่อมต่อกับเครือข่ายไร้สาย (แท็บเล็ตแบบโทรศัพท์ได้เท่านั้น)

หากไม่มีการติดตั้งซิมการ์ดแบบไมโครมาล่วงหน้า สามารถซื้อซิมการ์ดแบบไมโครได้จากผ้ให้บริการมือถือ ใส่ซิมการ์ดแบบ ไมโครโดยดที่ค่มือ *เริ่มใช้งานอย่างย่อ* ที่มากับผลิตภัณฑ์

- 1**.** แตะ
- 2. จาก **ระบบไร้สายและเครือข่าย** แตะ **เพิ่มเติม ...** แตะ **เครือข่ายมือถือ** แล้วแตะ **ชื่อจดเข้าใช้งาน**
- ี**3. กวาดนิ้วลงจากด้านบน กด <b>เลือก APN ใหม**่ จากนั้นปฏิบัติตามคำแนะนำบนหน้าจอ

#### ี่ เปิดใช้งานการถ่ายโอนข้อมูล (บางรุ่นเท่านั้น)

ี่ เปิดใช้งานการถ่ายโอนข้อมูลโดยเครือข่ายมือถือ:

- 1**.** แตะ
- 2. จาก **ระบบไร้สายและเครือข่าย** กด **เพิ่มเติม ...** กด **เครือข่ายมือถือ** แล้วกด **ข้อมลมือถือ**

### <span id="page-20-0"></span>ี่ เปิดใช้งานการเชื่อมต่ออินเทอร์เน็ตผ่านมือถือหรือบริการฮอตสปอตแบบพกพา (บางรุ่นเท่านั้น)

แบ่งปันการเชื่อมต่อข้อมลมือถือของผลิตภัณฑ์ของคณผ่าน USB หรือฮอตสปอตไร้สายแบบพกพา

- 1**.** แตะ
- 2. จาก **ระบบไร้สายและเครือข่าย แตะ เพิ่มเติม ...** แล้วแตะ **การเชื่อมโยงเครือข่ายและฮอตสปอตแบบพกพา**
- 3**.** ตงค้ั าฮอตสปอตไร สายแบบพกพาโดยแตะ ฮอตสปอต Wi-Fi แบบพกพา
- **4. แบ่งปันการเชื่อมต่อข้อมูลมือถือของผลิตภัณฑ์โดยกด <b>การเชื่อมต่ออินเทอร์เน็ตผ่านมือถือด้วย Bluetooth** หรือ **การ** เชื่อมต่ออินเทอร์เน็ตผ่านมือถือด้วย USB

ึการปิดใช้งานการเชื่อมต่ออินเทอร์เน็ตผ่านมือถือ:

- 1**.** แตะ
- 2. จาก **ระบบไร้สายและเครือข่าย** แตะ **เพิ่มเติม ...** แล้วแตะ **การเชื่อมโยงเครือข่ายและฮอตสปอตแบบพกพา**
- ี่ 3. เมื่อต้องการปิดใช้งานการเชื่อมต่ออินเทอร์เน็ตผ่านมือถือ กด **การเชื่อมต่ออินเทอร์เน็ตผ่านมือถือด้วย USB** แล้วถอด สายอปกรณ์ USB หรือกด **การเชื่อมต่ออินเทอร์เน็ตผ่านมือถือด้วย Bluetooth**

#### <span id="page-21-0"></span>11 แหล่งข้อมูลเพิ่มเติมจาก HP ֘֒

#### หากต้องการค้นหารายละเอียดเกี่ยวกับผลิตภัณฑ์ ข้อมูลแสดงวิธีการ และข้อมูลอื่นๆ โปรดใช้ตารางนี้

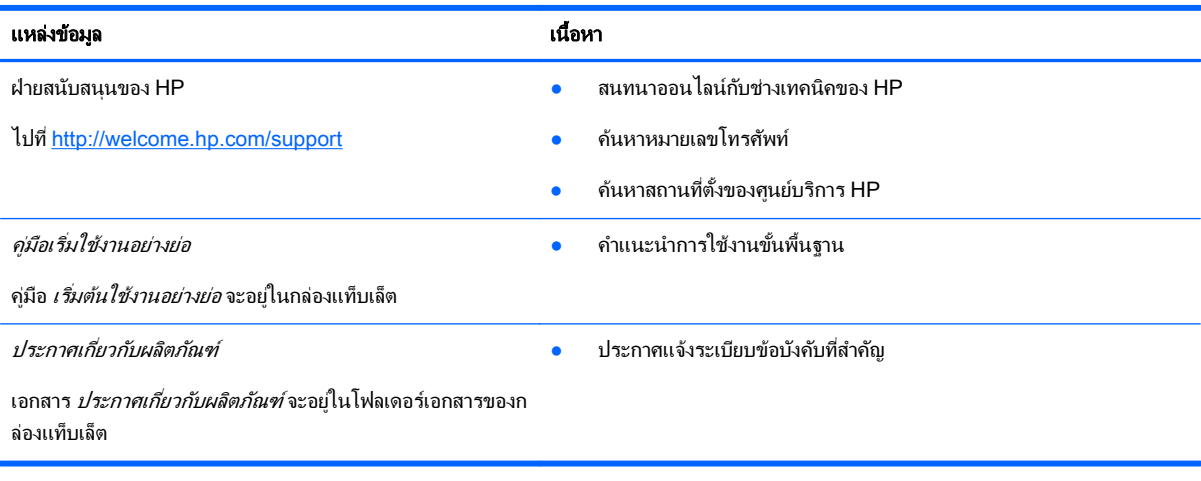

## <span id="page-22-0"></span>ดัชนี

#### B

Bluetooth [6,](#page-9-0) [9](#page-12-0)

#### G

Gmail [3](#page-6-0)

#### P

PIN [13](#page-16-0)

#### W

Wi-Fi [6,](#page-9-0) [9](#page-12-0)

#### ก

กล้อง [5](#page-8-0) การจัดพิมพ์ [5](#page-8-0), [11](#page-14-0) การต่อสายด้วยเสียง (แท็บเล็ตแบบ โทรศัพท์ได้เท่านั้น [16](#page-19-0) การถ่ายโอนข้อมล [16](#page-19-0) การถายโอนไฟล [12](#page-15-0) การพมพิ [4](#page-7-0) ึการเชื่อมต่ออินเทอร์เน็ตผ่านมือถือ [17](#page-20-0)

#### ค

ความสะดวกในการใชงาน [11](#page-14-0) คอมพวเตอร ิ [6](#page-9-0) ี่ คู่มือเริ่มใช้งานอย่างย่อ [18](#page-21-0) ี่ ค่าปรับตั้ง [9](#page-12-0) เครือขาย [6,](#page-9-0) [9](#page-12-0) มือถอื [16](#page-19-0)

#### จ

จอแสดงผล [9](#page-12-0)

#### ด

ดาวนโหลด [3](#page-6-0)

#### น

นาฬกา ิ [3](#page-6-0), [4](#page-7-0)

#### บ

บญชั ี [9](#page-12-0), [11](#page-14-0) แบตเตอรี่ [9](#page-12-0)

#### ป

ปฏ*ิ*ทิน [3](#page-6-0), [4](#page-7-0) ี่ ประกาศเกี่ยวกับผลิตภัณฑ์ [18](#page-21-0) ปลดล็อคผ่านใบหน้า [13](#page-16-0)

#### ภ

ภาพถาย [5](#page-8-0) การรับชม [5](#page-8-0) ของตนเอง [5](#page-8-0) ภาพหน้าจอ [5](#page-8-0) ภาษา [9](#page-12-0)

#### ร

รหัสผ่าน [13](#page-16-0) รีเซ็ต [14](#page-17-0), [15](#page-18-0) รีเซ็ตข้อมูลจากโรงงาน [14](#page-17-0)

#### ล

ล็อคหนาจอ [13](#page-16-0)

#### ว

วนทั ี่ [11](#page-14-0) ้วันที่และเวลา [9](#page-12-0) วดิ โอี การบันทึก [5](#page-8-0) การรับชม [5](#page-8-0) วิดเจ็ต [3](#page-6-0) เวลา [11](#page-14-0)

#### ส

สำรองและกู้ข้อมูล [14](#page-17-0) สื่อบันทึกข้อมูล [9](#page-12-0) เสยงี [9](#page-12-0)

#### อ

#### ฮ

ฮอตสปอตแบบพกพา [17](#page-20-0)